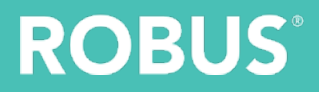

# ROBUS CONNECT

## uživatelský manuál

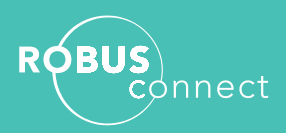

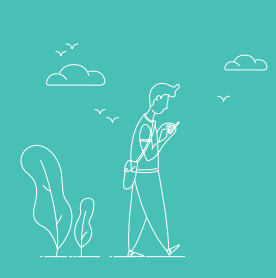

## **OBSAH**

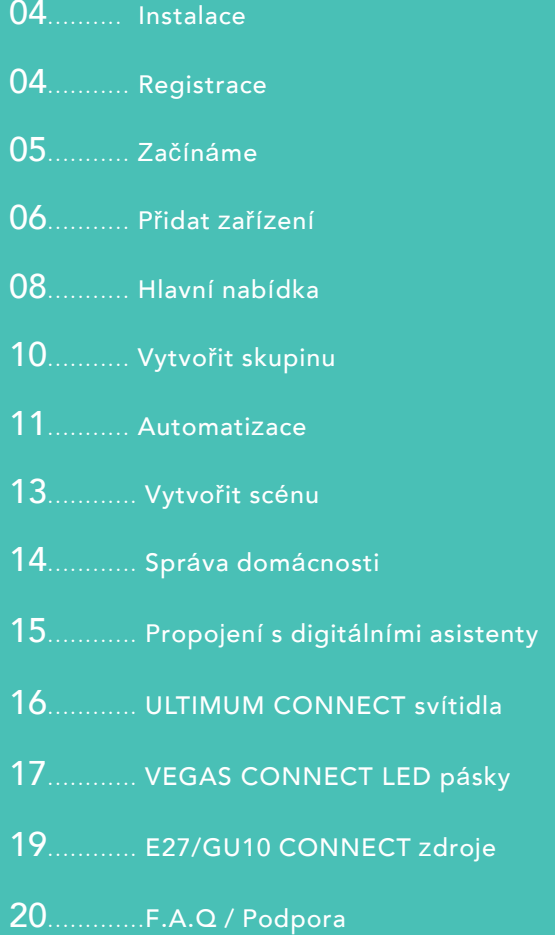

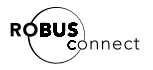

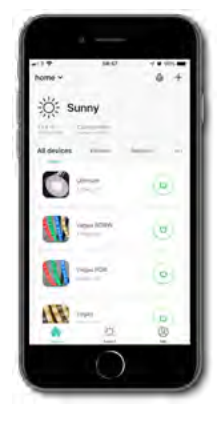

### **Instalace**

Vyhledejte v obchodě Apple App ke stažení a instalaci aplikace. uvedený QR kód a vyhledejte odkazy CONNECT" nebo naskenujte níže Store nebo Google Play "ROBUS

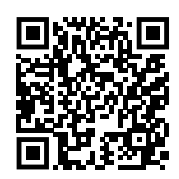

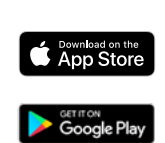

## **Registrace**

mobilního telefonu . pomocí své e-mailové adresy nebo čísla svého Můžete se zaregistrovat do ROBUS CONNECT

## ÚVOD

- Spusťte aplikaci ROBUS Connect. Klikněte na
- tlačítko Registrovat
- Odsouhlaste zásady ochrany osobních údajů.

#### Email

- V horní části obrazovky vyberte možnost E-mail
- Zadejte svou e-mailovou adresu a klikněte na Získat ověřovací kód
- ROBUS vám pošle e-mail s ověřovacím kódem nevyžádané poště. do 5 minut- zkontrolujte, zda mail není v
- Vložte ov**ěř**ovací k**ó**d do aplikace

#### Telefon

- V horní části obrazovky vyberte možnost Telefon
- Získat ověřovací kód Zadejte číslo svého telefonu a klikněte na
- ROBUS vám pošle ověřovací kód
- Zadejte ověřovací kód v aplikaci ROBUS •

#### Poslední krok

• Heslo musí obsahovat písmena a číslice Nastavte heslo svého účtu.

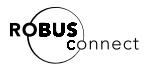

## **Z**a**čí**n**á**me

- Klikn**ě**te na Vytvořit rodinu
- vaší volby rodiny, název místa nebo jakékoli jiný název dle Zadejte název - příjmení může být jméno vaší •
- pro aplikaci budete muset povolit přístup k poloze počasí, východu a západu slunce. Možná aplikace používá k určení předpovědi Nastavte umístění. Toto místo, pak
- domu přidat vlastní, aby vyhovovaly vašemu použít výchozí místnosti nebo změnit a Nastavit pokoje v domácnosti. Můžete •

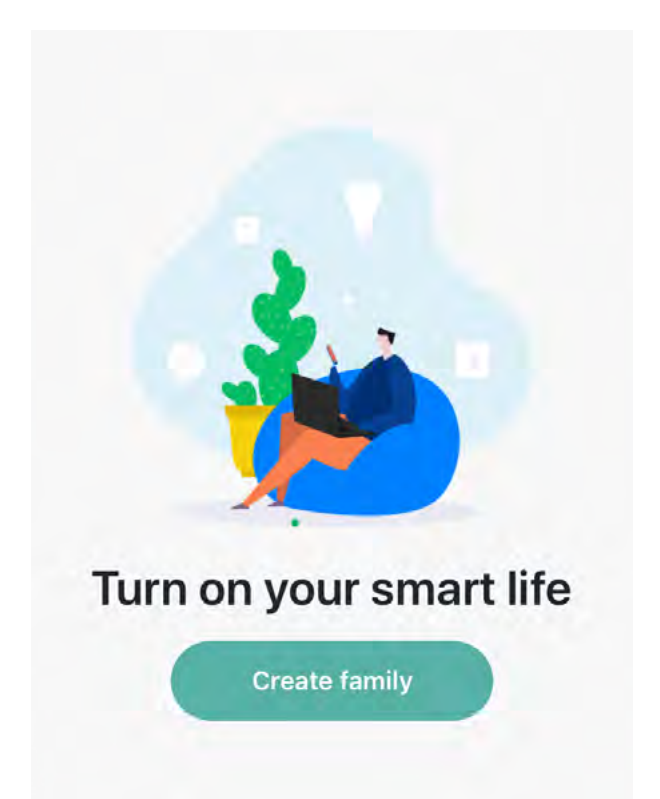

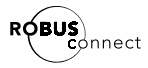

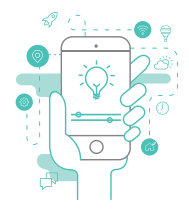

## P**ř**idat **z**a**říz**en**í**

- Stiskněte ikonu Přidat zařízení +
- Světla(Wi-Fi) světelné zdroje a LED pásky se jedná o Lighting -> poté typ zařízení, které chcete přidat. Pro svítidla, z nabídky Lighting, Electrical, Security, Gateways a Ujistěte se, že je vybrána karta Přidat ručně, vyberte

• Přepněte zařízení do režimu párování.

sekund. nebo přidržením tlačítka párování / reset déle než 8 vypnutím/zapnutím, vypnutím/zapnutím do 10 sekund To se provádí opakovaným (3x) vypnutím/zapnutím,

uživatelské příručky zařízení nebo v části specifikace produktu této Další podrobnosti naleznete v instalační příručce

- kontrolka rychle bliká kliknutím na tlačítko Potvrdit Potvrďte, že zařízení je v režimu párování
- Zadejte název sítě Wi-Fi a heslo a klikněte pouze sítě 2,4 GHz na Potvrdit. Poznámka: Podporovány jsou
- Indikátor párování zařízení (%) seDokončit (volitelné). Po dokončení klikněte na místnost, ve které je nainstalován Můžete upravit výchozí název a vybrat dokončení se zobrazí připojená zařízení. přestat blikat po dosažení cca 10% a po postupně zvyšuje. Zařízení by mělo

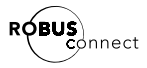

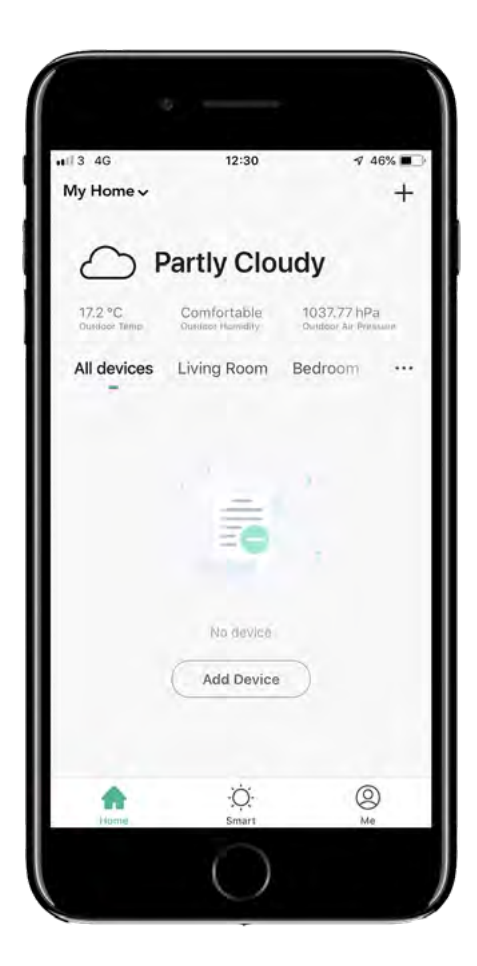

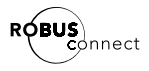

## Hlavn**í** o**b**ra**z**ovka

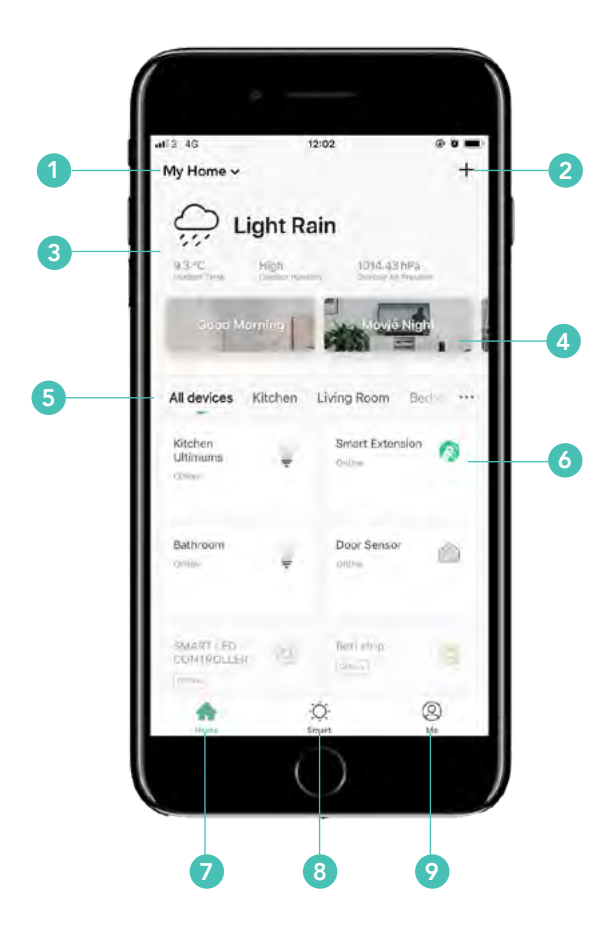

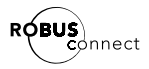

- **1. Správa domů –** přepín**á**ní mezi již nastavenými byty/domy/ a jejich úpravy. Můžete nastavit vícečlenné rodiny pro svůj domov.
- **2. Přidat zařízení** vyberte ikonu + pro p**ř**id**á**n**í** vašeho domova nového zařízení ROBUS CONNECT do
- **3. Počas**í Aktuální po**č**así v místě, které jste nastavili pro svou rodinu.
- **4. Tlačítka scény j**akmile nastavíte sv**é** sc**é**ny, objeví se zde.
- **5.** Výbě**r** mí**stnost**i Zobrazení všech zařízení která máte připojena nebo zobrazení podle místností
- 6. Výběr zařízení zde vyberete zařízení, které chcete ovládat. Stisknutím tlačítka napájení vedle vypnutí. zařízení získáte rychlý přístup k jejich zapnutí nebo

**7. Hlavní obrazovka –** rychlý návrat na hlavní obrazovku

8. Chytrá obrazovka – přístup ke scénám nebo automatizacím

9. Obrazovka profilu – upravte svá rodinná heslo. nastavení, zobrazujte oznámení nebo upravte

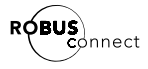

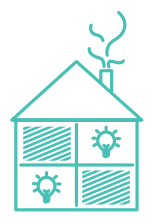

## Tvo**ř**en**í** skupin

umožní jevšechny ovládat současně. Zařízení můžete přidávat do skupin, které vám

- Na domovské obrazovce klikněte na jedno ze zařízení
- Vpravo nahoře klikněte na ikonu úpravy  $\boldsymbol{\mathscr{I}}$
- Klikněte na Vytvořit skupinu
- mohou být členy více skupin zařízení, která chcete vložit do skupiny. Zařízení Zobrazí se všechna dostupná zařízení, vyberte
- Zadejte název skupiny a uložte
- Ovládací panel skupiny se načte, klikněte na ikonu úpravy / tužka nastavte umístění Skupiny a vyberte místnost, ve které se skupinanachází.

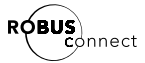

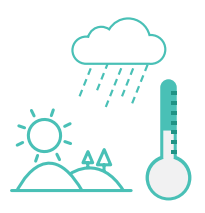

## Automati**z**ace

nastavení pro spuštění. automaticky. Můžete použít mnoho různých nastavení zařízení tak, aby se akce uskutečňovaly Pomocí automatizace můžete nastavit scény nebo

umožní vám používat následující: Cloud ROBUS CONNECT použije domovské místo a

- teplotě teplota klesne pod, nad nebo se rovná vybrané Teplota - nastavte akci na základě toho, zda tato
- Vlhkost vlhkost je komfortní, nízká nebo vysoká.
- Počasí je mlhavé, zataženo, deštivé, sněží nebo slunečno.
- slunce pro daný den. Východ / Západ - čas východu nebo západu
- na specifický čas. jednotlivé akce opakovaly a nastavit akci Plán - Můžete přidat dny, aby se

hodnotě. stmívání klesne pod, nad nebo se rovná vybrané nebo vypnutí nebo pokud teplota, nebo úroveň ostatních zařízení ROBUS CONNECT, jako je zapnutí Akce lze také nastavit na základě měnícího se stavu

- $\bullet\,$  Klikni na ikonu Smart $\,\cdot\,$ O v doln**í čá**sti domovsk**é** obrazovky
- Ujistěte se, že je v horní části obrazovky vybrána možnost automatizace
- Stiskněte ikonu přidat automatizaci +
- Klikni na ikonu tužky/úpravy... a zadej název automatizace

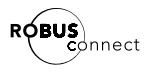

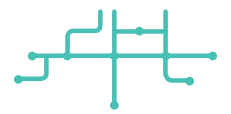

- automatizaci Klikněte na ikonku <sup>n</sup>íže a vyberte obrázek pro
- Z rozbalovací nabídky vyberte, zda je automatizace teplo, nebo musí platit obě podmínky, slunečno i teplo nich, např. Chcete spustit akci, když je slunečno nebo spuštěna jednou z vybraných podmínek nebo všemi z
- Kliknutím na horní ikonu + přidáte podmínku
- Vyberte podmínku jak je vysvětleno výše •
- Vyberte tolik podmínek, kolik chcete
- Kliknutím na ikonu + přidáte akci kterou chcete provést
	- Spuštění scény nechte scénu, kterou jste definovali, zapnout automaticky
	- Spuštění automatizace zde můžete povolit Automatizace v uživatelské příručce nakonfigurovanou automatizaci - viz část
	- Odeslat připomenutí poslat oznámení události odehrávají do centra zpráv, abyste viděli, kdy se
	- vyčkejte určitou dobu Zpoždění - před spuštěním další akce
	- Ovládání inteligentních zařízení vyberte produktu v této uživatelské příručce. změnit. Další podrobnosti v části Specifikace zařízení a vyberte, které nastavení chcete
	- Přidejte tolik akcí, kolik potřebujete •
- Přidejte časové období, během kterého by nebo ručně vybraného rozsahu soumraku do úsvitu, od úsvitu do soumraku automatizace měla být platná. Celý den, od
- Klikni na uložit
- Ve scéně automatizace aktivujte nebotlačítka. deaktivujte automatizaci pomocí posuvného

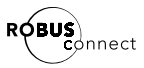

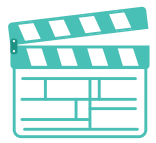

## V**y**tvo**ř**en**í** sc**é**n**y**

dům. libovolné scény, které pokrývají místnosti nebo celý váš tlačítko. Můžete spojit mnoho různých akcí a vytvořit tak která jsou přístupná pouhým jediným kliknutím na Scéna je soubor nastavení pro jedno nebo více zařízení,

- $\bullet\,$  Klikni na ikonu Smart $\,\cdot\,$   $\odot$  dolní části domovské obrazovky
- Ujistěte se, že je vybrána možnost Scéna
- Pro přidání scény klikni na +
- Klikni na ikonu úpravy/tužka pro nastavení názvu.
- $\bullet\,$  Klikni na ikonu obrázku $\boxtimes\,$ a vyberte obrázek pro vybranou scénu
- Kliknutím na ikonu + přidáte akci kterou chcete provést
	- část Automatizace v uživatelské příručce povolit nakonfigurovanou automatizaci - viz Spouštění automatizace - zde můžete
	- vyčkejte určitou dobu Zpoždění - před spuštěním další akce
	- Ovládání inteligentních zařízení vyberte produktu v této uživatelské příručce. změnit. Další podrobnosti v části Specifikace zařízení a vyberte, které nastavení chcete
- Přidejte tolik akcí, kolik potřebujete •
- asistenta, můžete jej vypnout. pouze pomocí automatizace nebo digitálního stránce (volitelné). Pokud chcete spustit scénu aby se tlačítko scény zobrazilo na domovské Povolte přepínač Zobrazit na domovské stránce,
- Klikni na Uložit

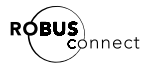

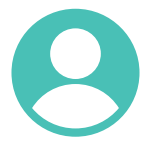

## Spr**á**va domu**/**dom**á**cnosti

Na obrazovku správa domu lze přistupovat kliknutím na obrazovky . rozbalovacím menu v horní části hlavní domovské dolní ikonku <a>
nebo výběrem správy domu v

Klikněte na název domu/domácnosti, který chcete přidat či upravit místnosti dostupné v domě. spravovat, zde můžete upravit název, změnit umístění,

předem nainstalovat a zaregistrovat se. Můžete zde také přidat členy rodiny. Stačí si aplikaci

- Klikněte na Přidat členy
- Zadejte jméno člena
- Nastavte profilový obrázek
- Zadejte jeho telefonní číslo nebo emailovou adresu
- Nastavte jako správce nebo ne. Pokud je uživatel zařízení, jinak je může pouze používat. nastaven jako správce, může přidat /odebrat scény nebo
- Klikněte na dokončit.

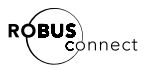

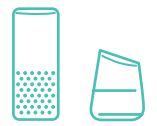

## Propo**j**en**í** s digit**á**ln**í**mi asistent**y**

Použitím aplikací Smart Life Alexa a Google Home přihlášeni do aplikace . nastaveny Amazon Echo nebo Google Home a jste pomocí hlasových příkazů. Ujistěte se, že máte lze vaše zařízení ROBUS CONNECT ovládat

#### Alexa

- Z menu aplikace Alexa vyberte Skills & Games
- Do vyhledávání zadejte Smart Life
- vyberte aplikaci Smart Life a klikněte na tlačítko Enable to Use
- jako v aplikaci ROBUS CONNECT a stiskněte Link Now Pro přihlášení vložte stejné přihlašovací jméno a heslo
- Pokud budete vyzváni, vyberte ze seznamu ROBUS a stiskněte Link Now
- Stisknutím Authorize udělíte přístup aplikaci Alexa.
- Zavřete okno podle pokynů na obrazovce.
- Klikněte na Najít zařízení /Discover Devices/
- Po cca 45 vteřinách budou zařízení ROBUS CONNECT rozpoznána,přidána a připravena k
- použití přes aplikaci Alexa. Všechna další zařízení, která přidáte později, budou fungovat automaticky.

#### Google Home

- V aplikaci Google Home klikněte na ikonu + Přidat a pak na Nastavení zařízení
- Vyberte Spolupracuje s Googlem
- Vyhledejte aplikaci Smart Life
- Vyberte aplikaci Smart Life
- Pro přihlášení vložte stejné přihlašovací jméno a heslo jako v aplikaci ROBUS CONNECT a stiskněte Link Now
- Pokud budete vyzváni, vyberte ROBUS ze seznamu a stiskněte Link Now
- Stisknutím Authorize udělíte přístup Google Home
- Jakmile budou účty propojeny, budou vaše zařízení použití s domovskou službou Google Home. ROBUS CONNECT rozpoznána a dostupná pro
- fungovat automaticky. Všechna další zařízení, která přidáte později, budou

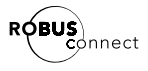

## ULTIMUM CONNECT

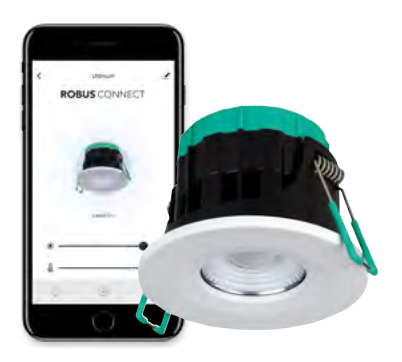

#### ULTIMUM 7W, volitelná barva světla 2700-6500K, IP65,s požární odolností,bílý límec (vyměnitelný)

Svítidlo ULTIMUM je novým produktem pro chytrou ROBUS CONNECT domácnost s nastavením a ovládáním pomocí aplikace

Výhody:

nízký index oslnění, vysoké krytí IP65, požární odolnost, barva světla volitelná v závislosti na denní době a typu osvětlovaného prostoru,změna barvy svítidla pomocí vyměnitelných límců(chrom lesk,chrom mat, černý mat)

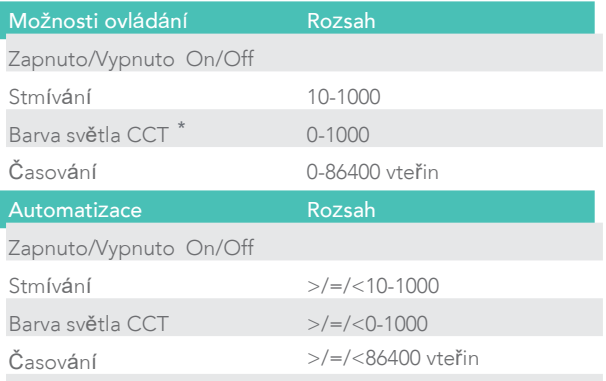

\*Na str. 21 tohoto uživatelského manuálu najdete tabulku hodnoty nastavení v rozsahu 1-1000 teploty barev 2700/3000/4000/5000/6000/6500K a jejich

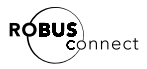

## VEGAS CONNECT

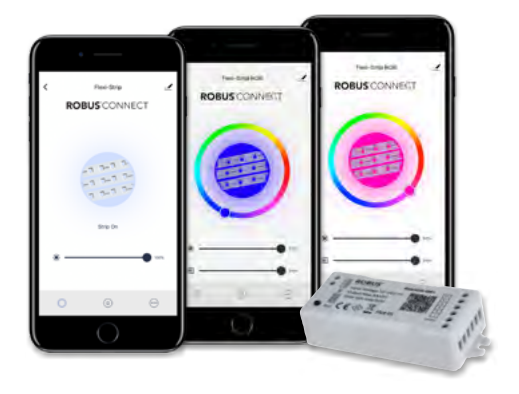

#### VEGAS 240W WI-FI CONTROLER, IP20, JEDNOBAREVNÉ/RGB/RGBW

napájením 12/24V. Pomocí aplikace a ovládání Řada WI-FI řídících jednotek pro LED pásky s Assistant nebo Amazon Alexa. hlasové ovládání pomocí aplikací a zařízení Google seskupení a nastavení scény, automatizace a také zapnutí / vypnutí, nastavení teploty barev, stmívání, CONNECT můžete ovládat a nastavit tyto funkce: vzdáleného přístupu k produktům ROBUS

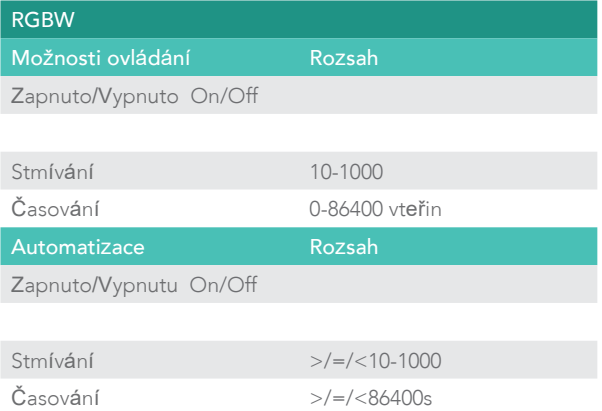

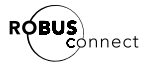

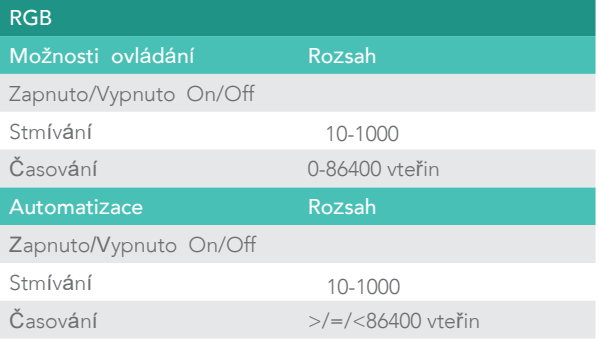

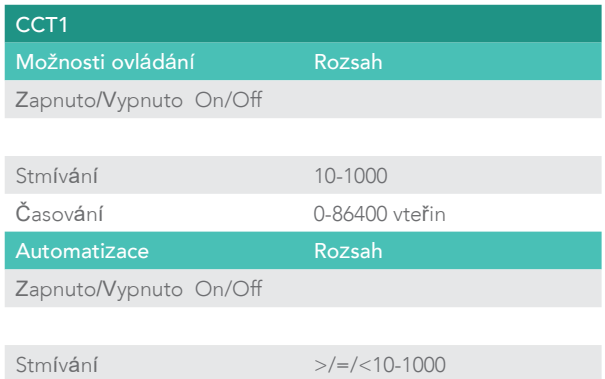

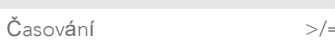

>/=/<86400 vteřin

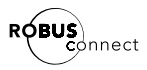

## GLS**/**GU**10** CONNECT

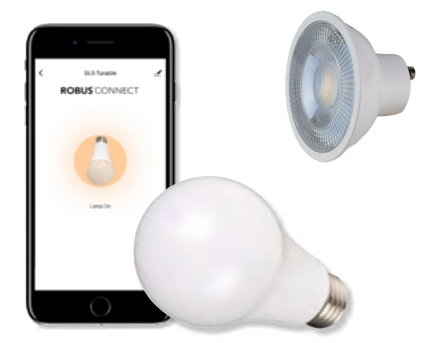

#### GLS/GU10 CONNECT

Alexa. aplikací a zařízení Google Assistant nebo Amazon automatizace a také hlasové ovládání pomocí teploty barev, stmívání, seskupení a nastavení scény, nastavit tyto funkce: zapnutí / vypnutí, nastavení produktům ROBUS CONNECT můžete ovládat a Pomocí aplikace a ovládání vzdáleného přístupu k připojuje k portfoliu produktů ROBUS CONNECT. Tato řada LED světelných zdrojů GLS/GU10 se

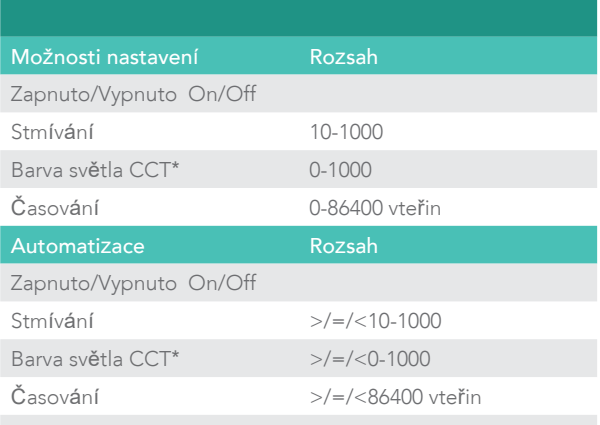

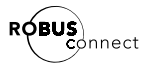

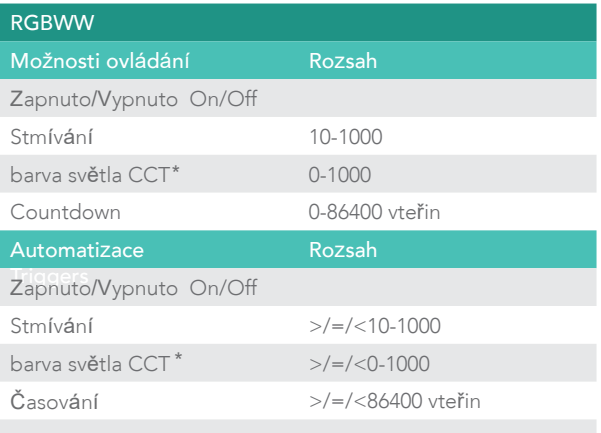

\*Na str. 21 tohoto uživatelského manuálu najdete tabulku hodnoty nastavení v rozsahu 1-1000 teploty barev 2700/3000/4000/5000/6000/6500K a jejich

## F.A.Q.

#### Nemohu se připojit ke svému zařízení.

- nepracují v sítích 5GHz Používáte síť 2,4 GHz? Zařízení ROBUS CONNECT
- Zkontrolujte své heslo k WI-FI.
- Pokud máte duální sítě 5 GHz a 2,4 GHz a máte problémy s připojením, můžete zkusit následující :
	- Během párování zařízení deaktivujte síť 5 GHz.
	- Použijte druhý telefon jako hotspot se stejným párování zařízení SSID a heslem jako vaše běžná síť k prvnímu •

#### Jak můzu resetovat má zařízení?

příručce ROBUS CONNECT . Zkontrolujte informace o zařízení v uživatelské

#### Potřebuji připojení k internetu?

• Po spárování můžete jednotlivá zařízení ovládat ve stejné síti, i když není připojen internet.

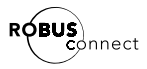

#### Mohu ovládat zařízení i když nejsem doma?

• kontrolu nad svými zařízeními z celého světa . Jakmile máte připojení k internetu, máte plnou

#### Kolik zařízení můžu připojit?

- vašeho dodavatele. připojeno až 50 zařízení. Další informace získáte u Na standardním dom<mark>á</mark>cím routeru můžete mít
- použít routerový systém Google Wifi mesh . Pokud potřebujete více zařízení, doporučujeme •

#### Musí být všechna zařízení ve stejné síti?

• síť nebo umístění . Ne, zařízení lze ovládat a seskupovat bez ohledu na wifi

#### Můžu použít nástěnné stmívače?

- Ne, inteligentní světla nefungují se standardními stmívači. Budu muset zařízení po výpadku el. energie znovu spárovat?
- Ne, vaše zařízení si budou pamatovat síť a nastavení.
- Proč není rozsah nastavení stmívání v procentech?

#### Proč není rozsah nastavení barvy světla v kelvinech?

• Rozsah stmívání a teploty barev je vyjádřen jako 0-1000 přírůstku/úbytku nebo pevné hodnoty teploty . naše zařízení podporují, spíše než omezit rozsah na 1% nebo 0-255. To má poskytnout maximální rozlišení, která

#### nasta**v**en**í j**sou u**v**e**d**en**y v** n**á**sle**d**u**jí**c**í** tabulce **Něk**ter**é** b**ěž**n**é** teplot**y** bare**v** a **j**e**j**ich ho**d**not**y**

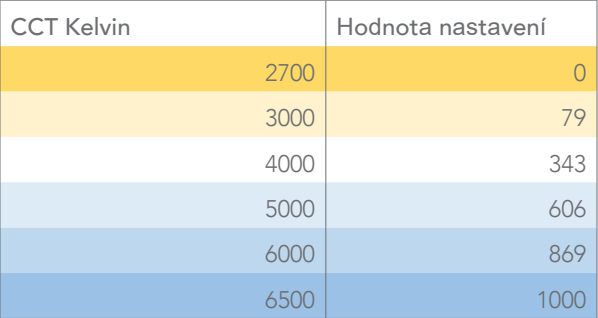

### Pomoc a podpora

V případě potřeby nás kontaktujte pomocí emailu nebo telefonu **S** [info@integral-cz.cz](mailto:connect%40robus.com?subject=) . 777 765 232 tel

**ROBUS** INFO@ROBUS.COM ROBUS.COM

LED GROUP EUROPE · AUSTRALIA · ASIA · MIDDLE EAST · AFRICA